## BIAMP

## Audia シリーズ・ファームウェアアップグレードの手順

- 1) ファームウェアをダウンロードします。
- 2) ダウンロードしたファイルをダブルクリックし、さらに解凍先を指示して「Unzip」をクリックしてください。
- 3) Audia ソフトウェアの最新バージョンを、音響特機ウェブサイトまたは BIAMP ウェブサイトでご確認ください。 (www.otk.co.jp または www.biamp.com)
- 4) Audiaソフトウェアを起動し、Connect to Networkアイコン す をクリックし、Audiaとパソコンを接続します。
- 5) ソフトウェアがネットワークに接続したら Device List でアップデートしたい本体を選択し、Device Maintenance をクリックしてください。

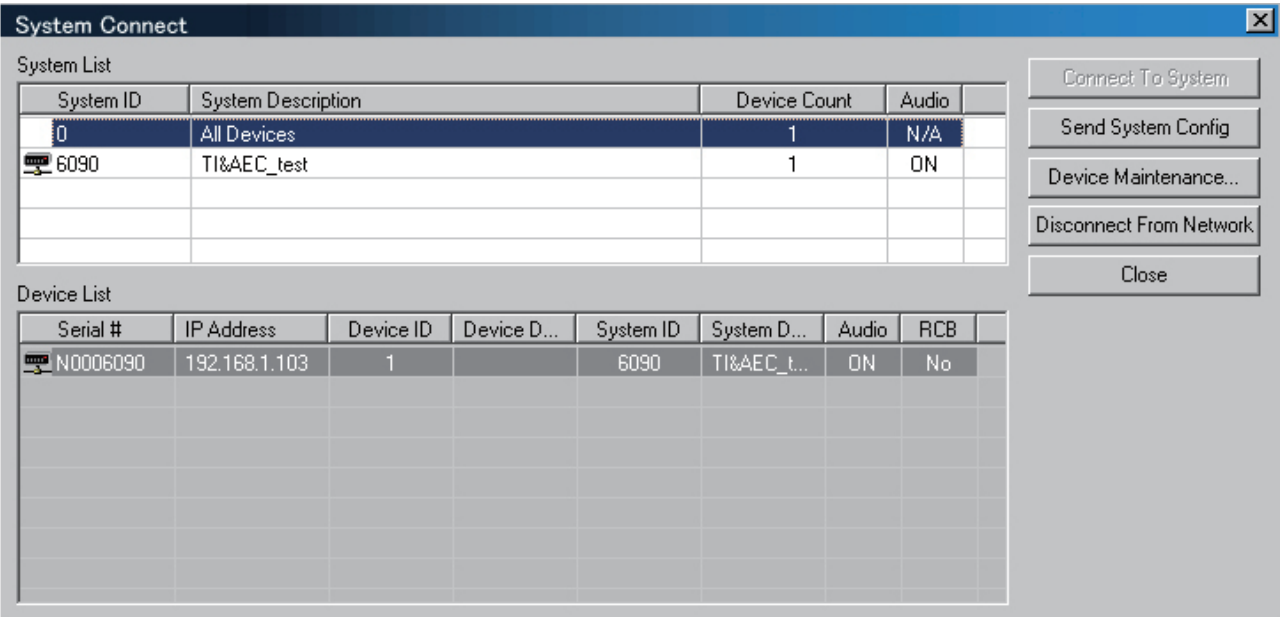

- 6) Update Firmware をクリックし、先ほど解凍したファイルを指定します。デフォルトの場合は c:¥Program Files¥Audia フォルダーに入っています。
- 7) ファームウェアの読み込みが完了すると本体を再起動するためのメッセージが表示されるので OK をクリック してください。再起動が完了すると、本体の LED が 3 つとも緑になります。これでファームウェアのアップ 。グレードは完了です

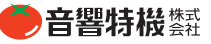